# USATF Three Rivers Youth Meet #3 Online Entry Instructions (#315249)

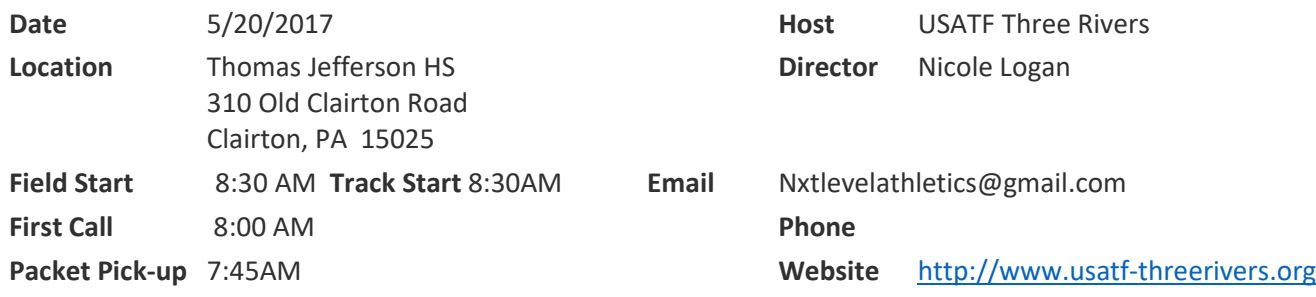

*This meet is using free online registration at Athletic.net!*

# **PRE-REGISTRATION ONLY: NO MEET DAY REGISTRATION**

**Athlete Registration will be locked on 5/19/2017 at 12:00 PM (local time)**

#### **2017 Date of Birth Verified USATF Membership Required for Entry**

**Required to access online registration: For verification send copy of b/c to threeriversusatf@gmail.com**

**Make club checks payable to:** Next Level Athletics **Club Check / Cash / Money Order NO PERSONAL CHECKS**

**Age Divisions:** 

**8 & Under (2009 & Later); 9-10 (2008-2007); 11-12 (2006-2005); 13-14 (2003-2004); 15-16 (2001-2002), 17-18 (2000-1999)**

#### *AWARDS*:

*Medals for 1st – 3rd Place Finishers, Ribbons 4th -8th Place Finishers, Relay Events 1st-3rdplace Ribbons*

*ORDER OF EVENTS: 3000m;, 80m-100m-110m Hurdle Finals; 100m Trials; 1500m; 100 finals; 400m; Race Walk; 200-400m hurdles; 4x100 relay, 800m; 200m; 4x400m relay*

*FIELD EVENTS: Long Jump, High Jump, Triple Jump (youngest to oldest) Shot Put, Discus, Javelin. (oldest to youngest)*

#### *MEET DIRECTOR: Nicole Logan*

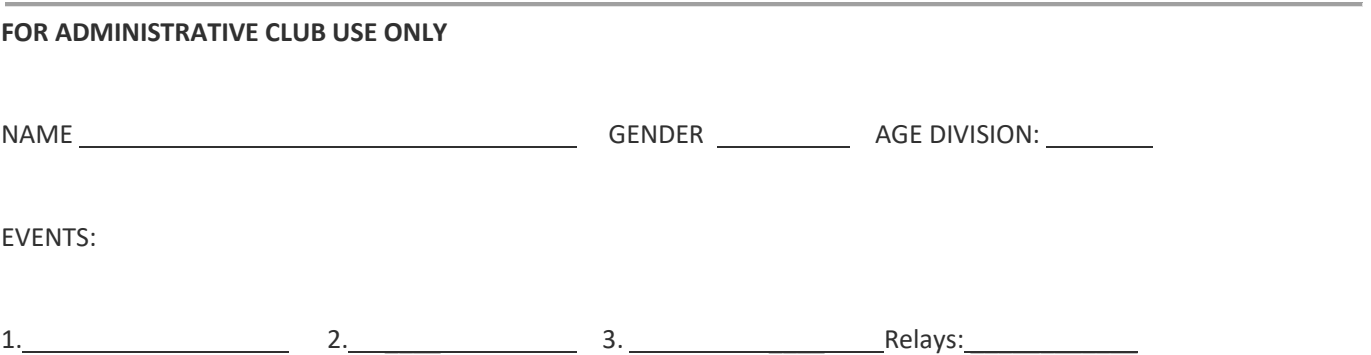

*Online registration has been modified so relays are not counted towards event limits. If you have a problem with relays, they can be added day of meet.*

**Athletic.net** is a resource for Track & Field and Cross Country coaches, offering free **statistic tracking**, easy **meet registrations**, free **meet managers**, and free tools to simplify common coaching tasks.

# *Follow the 4 steps below to get started:*

### 1. [Sign up for a free coach account](http://www.athletic.net/account/login/signup) (if you do not have one)

- Go to: [www.athletic.net](http://www.athletic.net/)
- Click on '**[Log In](http://www.athletic.net/account/login/signup)**' in the upper right-hand corner, and then click '**Sign Up**' on the bottom of that screen.
- Complete the signup wizard
- After receiving the confirmation email, go on to #2

### 2. Add meets to your season calendar

- **[Log In](http://www.athletic.net/account/login/)** to Athletic.net
- Navigate to your team home by clicking your name in the upper right hand corner to open the side menu, and then the home icon next to the appropriate team.
- Click "**Add a Meet**" in your calendar box
- Where it says "Meet ID:" enter **315249** and click **Add**
- Repeat this process for the rest of your season calendar. *(You can also add other meets, even if you don't know the Meet ID. Just select your state and click "Next >" instead of entering your meet ID.)*
- Verify that your calendar is correct. Click on a Meet, then the pencil icon to make corrections to a meet, or use the trash can icon to delete a meet.

#### 3. Enter team roster

- Open the side menu by clicking on your name.
- Click on your team and then click "**Edit Athletes**" from the list of links for your team.
- Add athletes to the roster manually, or upload your roster using the "Upload Athlete Roster" option

# 4. Register athletes for the USATF Three Rivers Youth Meet #3

- Locate **USATF Three Rivers Youth Meet #3** on your team's main Track & Field page and click on the meet name.
- Click "**Register Athletes**"
- Click on an event name, or athlete name to begin registering
- Choose the correct division to enter athlete in
- Entries will be saved automatically. *For meets that collect entry fees online, be sure to enter payment information if you want your entries to be accepted.*
- Use the "**Add an Athlete**" buttons to add athletes to your roster if needed.

You can freely use this meet registration feature of Athletic.net for all your meets. The host team can download them from the website for free.

#### **Tips**

Large teams often have each of their coaches sign in to register the athletes they are responsible for.